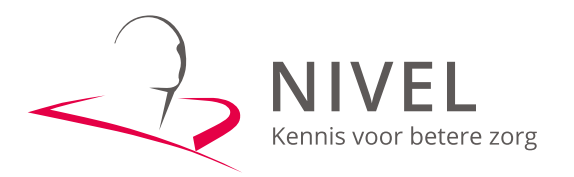

# 1. Gebruikers toevoegen aan het MijnKeurmerk-portaal

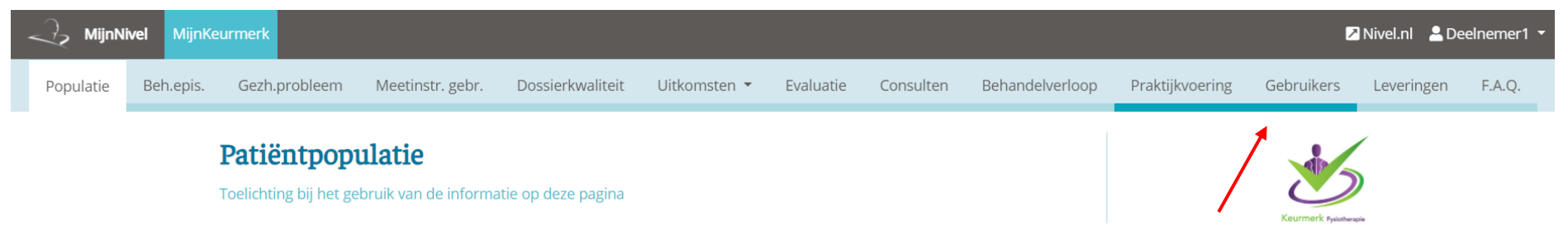

Via de tab 'Gebruikers' kunt u als praktijkhouder zelf uw medewerkers toevoegen aan het portaal en ziet u een overzicht van accounts die gekoppeld zijn aan de praktijk.

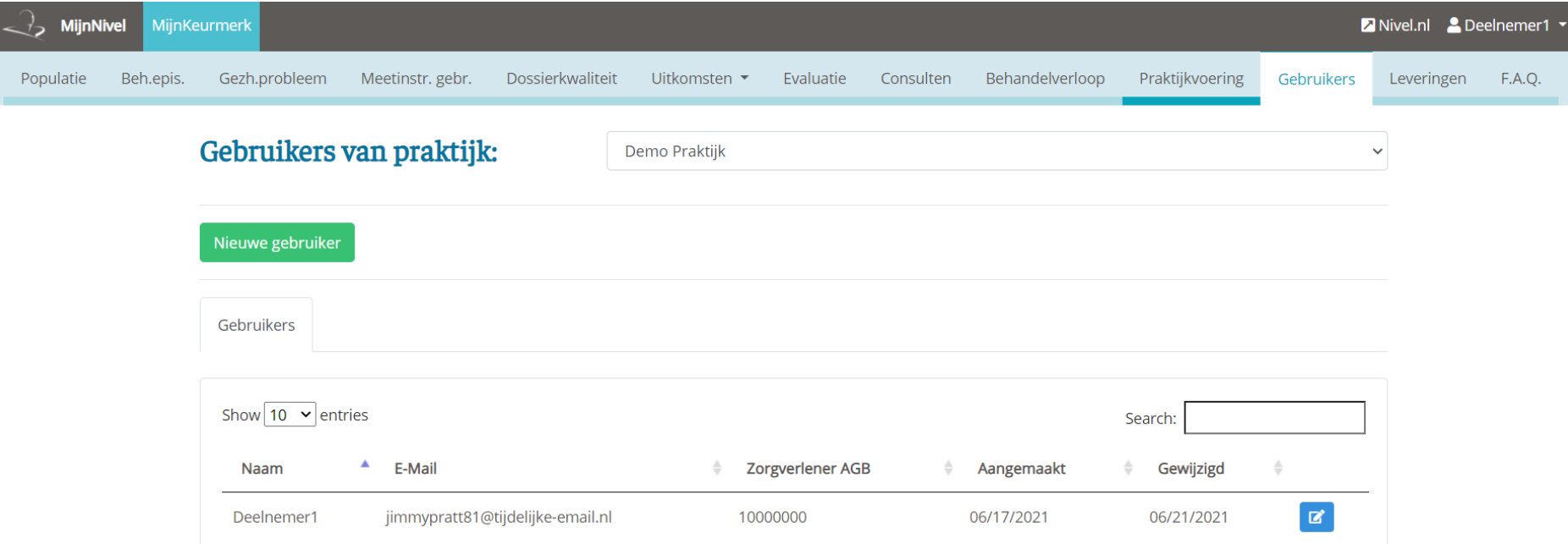

Klik op 'Nieuwe gebruiker' en controleer vervolgens via de 'Zoek een deelnemer'-button of het mailadres van de medewerker die u toe wilt voegen al voorkomt in de database. Vul hiervoor het volledige mailadres in.

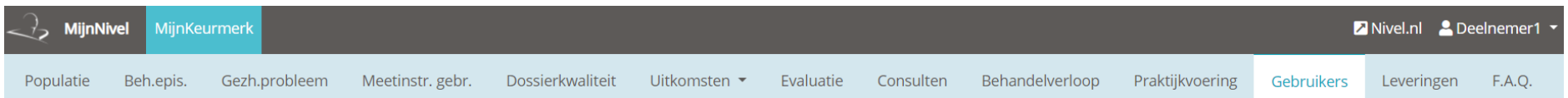

## Voeg nieuwe gebruiker toe aan praktijk Demo Praktijk

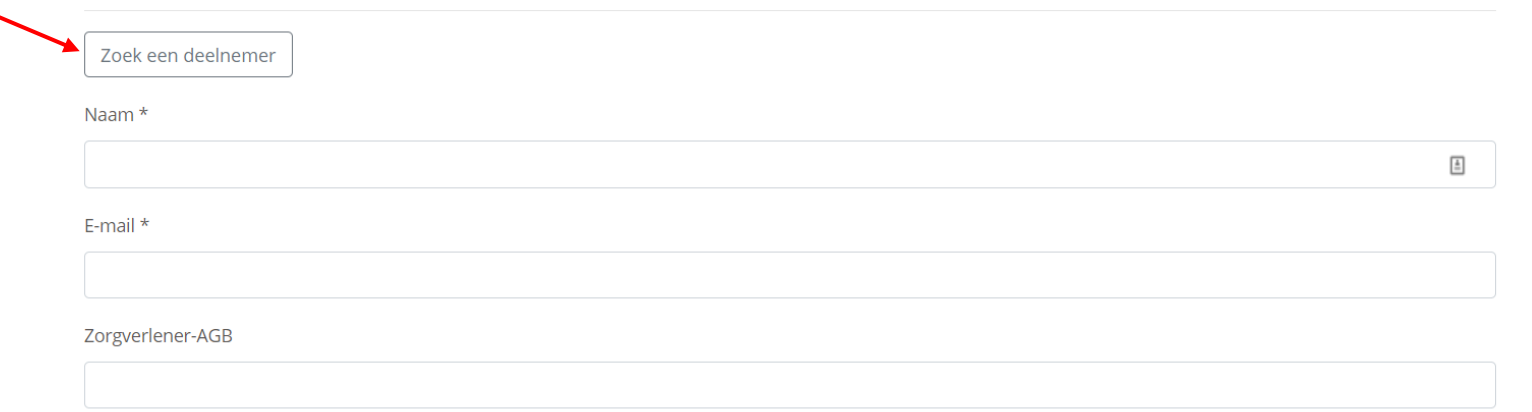

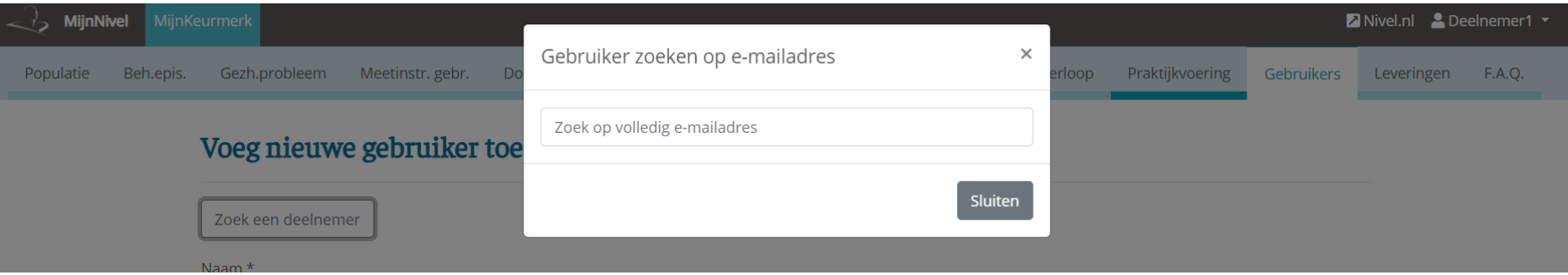

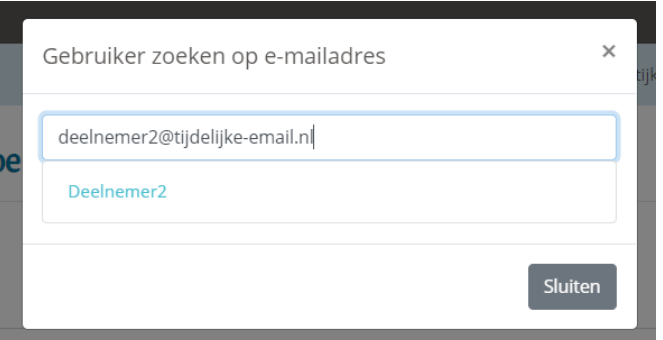

Komt een medewerker voor in de database? Klik dan op de verschenen naam van de deelnemer en het formulier wordt automatisch ingevuld.

Als de medewerker niet voorkomt in de database vult u het formulier handmatig in. Let er daarbij op dat u de AGB-code invult zonder de voorloop 0.

#### 2. Rechten

Als praktijkhouder kunt u de medewerker die u toe wilt voegen verschillende rollen geven:

- Geef de medewerker de rol zorgverlener als deze bij de praktijk werkt, maar geen recht heeft op inzicht in de data van de gehele praktijk. Deze rol geeft de betreffende zorgverlener alleen inzicht in zijn of haar eigen data.
- Geef de medewerker de rol praktijkhouder als deze medewerker inzicht nodig heeft in de data van de gehele praktijk, alsook de mogelijkheid om gebruikers te wijzigen en rechten toe te kennen.

Als een nieuwe medewerker is toegevoegd, krijgt deze automatisch een mail met een activatielink om zijn of haar account te activeren. Kan de medewerker deze mail niet terugvinden? Laat de medewerker dan inloggen via de 'wachtwoord vergeten' optie bij het inlogscherm.

### Voeg nieuwe gebruiker toe aan praktijk Demo Praktijk

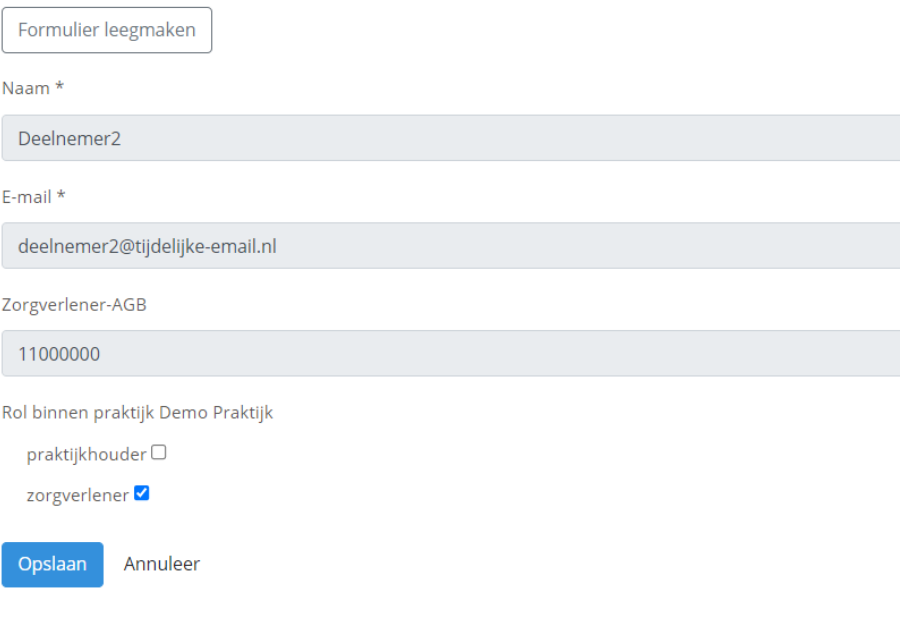

### 3. Wijzigen & loskoppelen

Wilt u de gegevens en/of instellingen van een bestaande gebruiker wijzigen? Klik dan op het bewerkicoontje aan de rechterkant van de gebruiker. U kunt vervolgens de gegevens van de medewerker aanpassen en opslaan.

Om een medewerker los te koppelen van de praktijk haalt u alle vinkjes bij de rollen weg en slaat u deze wijzigingen op. De medewerker is dan niet meer terug te vinden in het gebruikersoverzicht van de praktijk en heeft geen inzage meer in zijn of haar data.

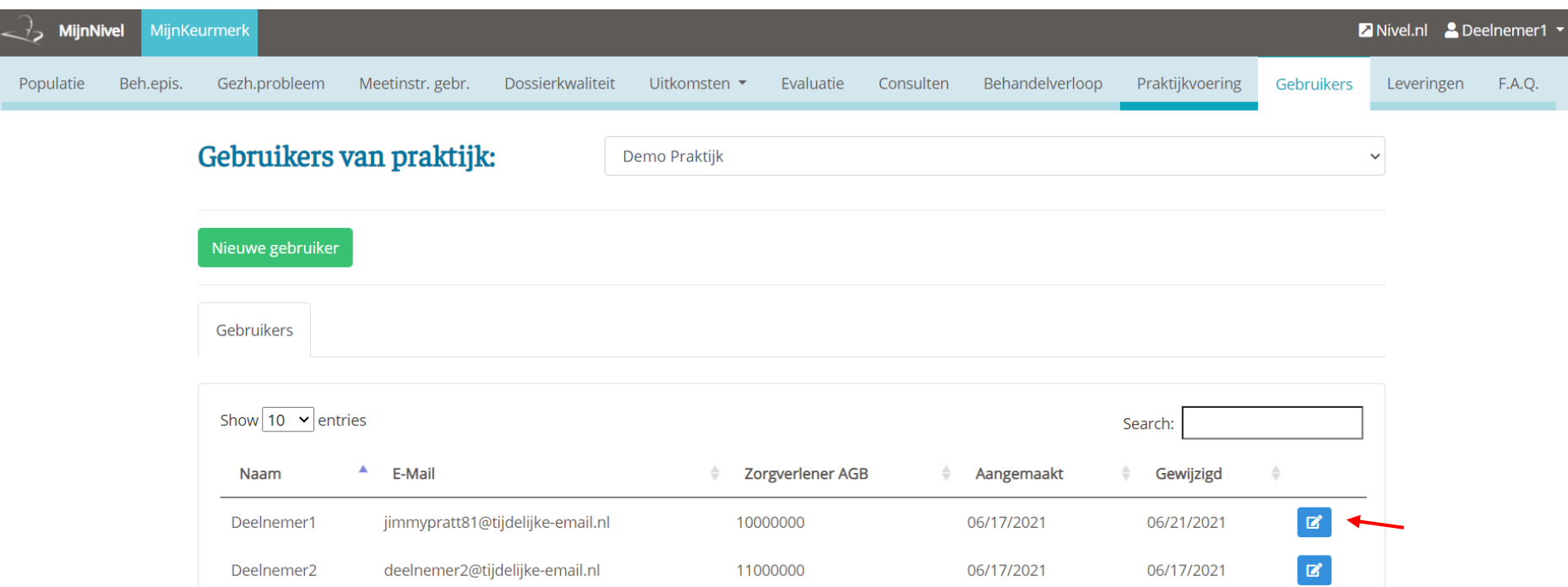

#### Let op:

- Praktijkrechten geven de gebruiker de mogelijkheid om data van individuele medewerkers te bekijken en gebruikers toe te voegen of te verwijderen. Ken deze rechten dan ook alleen toe aan medewerkers waarvan bij alle andere medewerkers bekend is dat zij deze rechten nodig hebben. Beperk deze rechten zoveel mogelijk tot de praktijkhouders en/of kwaliteitsmedewerkers.
- Het loskoppelen van een medewerker heeft geen invloed op de AGB-codes die u terugziet in de spiegelinformatie. Als een medewerker is losgekoppeld ziet u in de 'Verfijn selectie' een 0 staan in plaats van een naam achter de AGB-code van de betreffende zorgverlener. Het heeft de voorkeur om bij oude medewerkers de rechten naar 'zorgverlener' te beperken in plaats van de medewerker los te koppelen van de praktijk. Op deze manier kan de oude medewerker nog wel zijn of haar eigen historie inzien en blijft de 'Verfijn selectie' overzichtelijk.
- Voegt u een gebruiker toe, maar krijgt u een melding dat de AGB-code al in gebruik is? Vraag dan aan de betreffende medewerker onder welk mailadres hij of zij een account heeft. Via de 'Zoek een deelnemer'-functie kunt u zo alsnog de gebruiker koppelen aan de praktijk. Indien nodig kunt u daarna het mailadres van de betreffende medewerker wijzigen. Mocht de medewerker niet meer weten met welk mailadres hij of zij een account heeft, kunt u deze informatie opvragen via [ldk@nivel.nl](mailto:ldk@nivel.nl)
- Vul de AGB-code van de deelnemer in zonder de voorloop 0. Een AGB-code 04123456, wordt dan in het portaal 4123456.
- Heeft de medewerker geen AGB-code doordat hij of zij geen therapeut is, maar bijvoorbeeld alleen kwaliteitsmanager? Laat dit veld dan leeg.
- Heeft u vragen of opmerkingen? Neem dan contact met ons op via [ldk@nivel.nl.](mailto:ldk@nivel.nl) Ook kunt u de F.A.Q. in het portaal raadplegen.